## IQT Registration Process for Security Onion Certified Professional (SOCP) Exam

1. Under the SOCP Exam section on the <a href="https://securityonionsolutions.com/certification">https://securityonionsolutions.com/certification</a> webpage, click on Schedule exam.

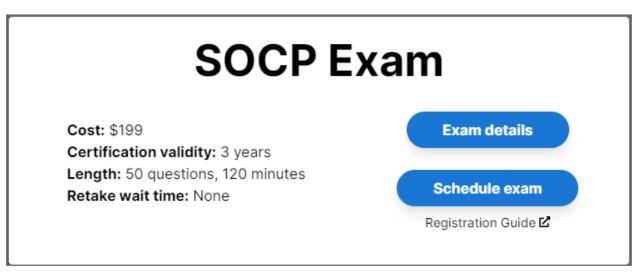

2. Before scheduling the SOCP Exam, you must register as a candidate. Under the Test Center Exam section on the Security Onion Solutions Prometric page, click Register. Note: After registering as a Candidate, you will be provided a Username and a temporary password. You will want to write that down. You will have the ability to change the password once you verify your account information.

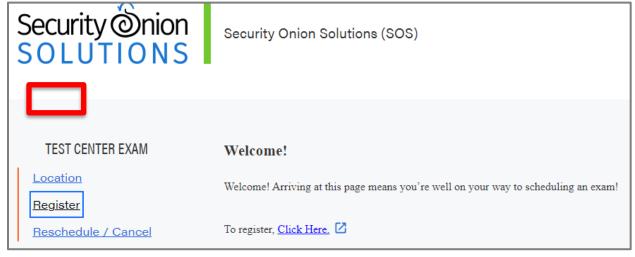

3. Complete the Exam Registration page and click Next. Note: When registering for an exam, ensure you use the Name and address as they appear on the Photo ID you will use when you take the test.

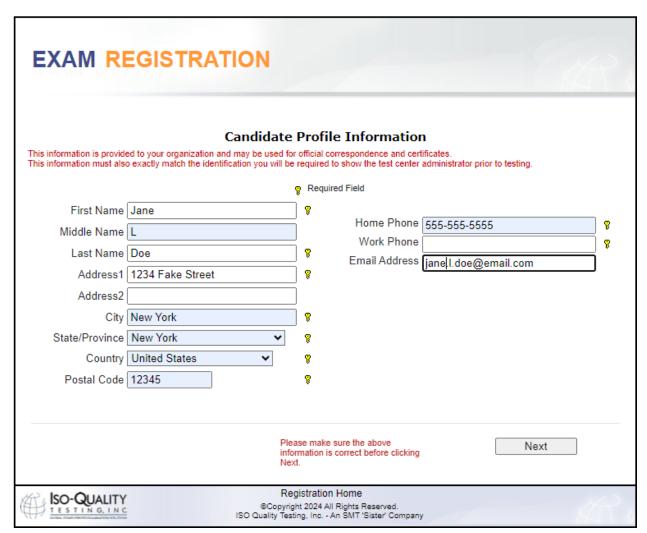

4. Once registered, you will need to select your Organization and Exam. From the Organization dropdown, select SOS...Security Onion Solutions LLC. From the Exam dropdown, select Security Onion Certified Professional Version 430 (SOCP).

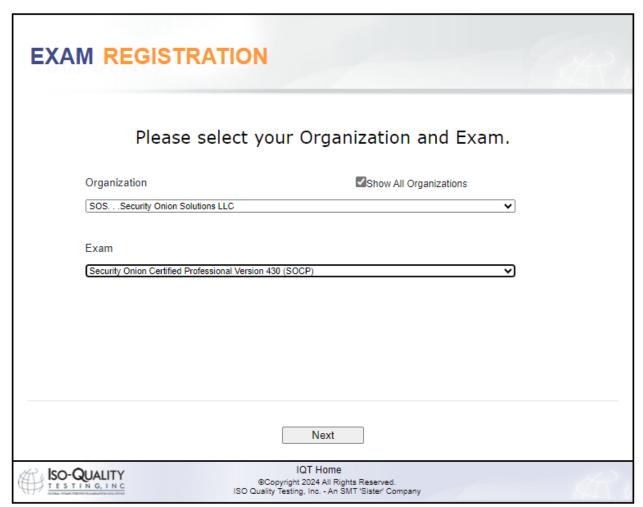

5. Next you will need to choose your testing center and the Exam Start time

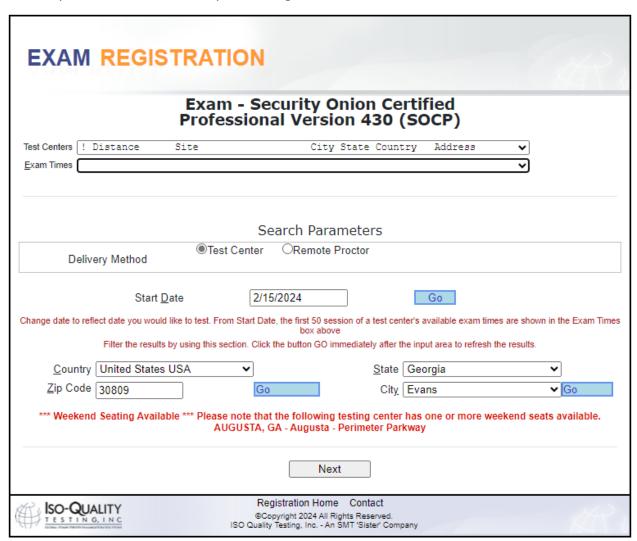

6. Finally enter your payment information and a verify all information before submitting the registration.

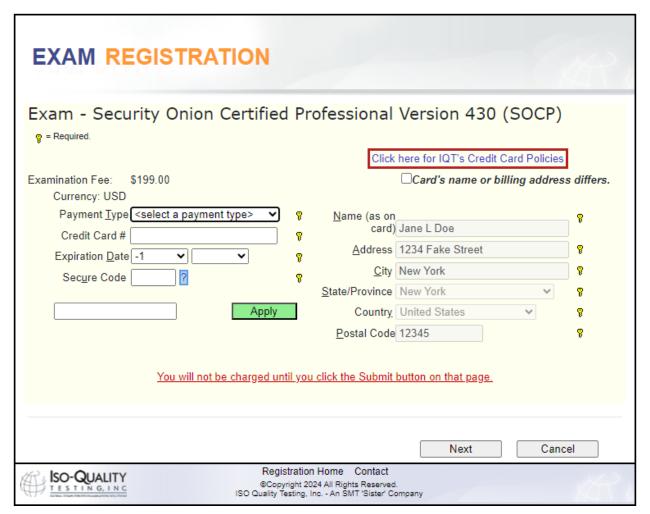